# **Jak získat, instalovat a správně aktivovat produkty, které firma Autodesk zdarma nabízí studentům středních a vysokých škol?**

Firma Autodesk uvolnila na celém světě řadu svých produktů, ke studijním účelům pro studenty a učitele středních a vysokých škol zdarma. Jak bychom měli postupovat, chceme‐li některý z produktů začít používat? To se pokusíme přiblížit v následujících řádcích.

## **Jak získat přístup k produktům firmy Autodesk?**

## **Autodesk Club**

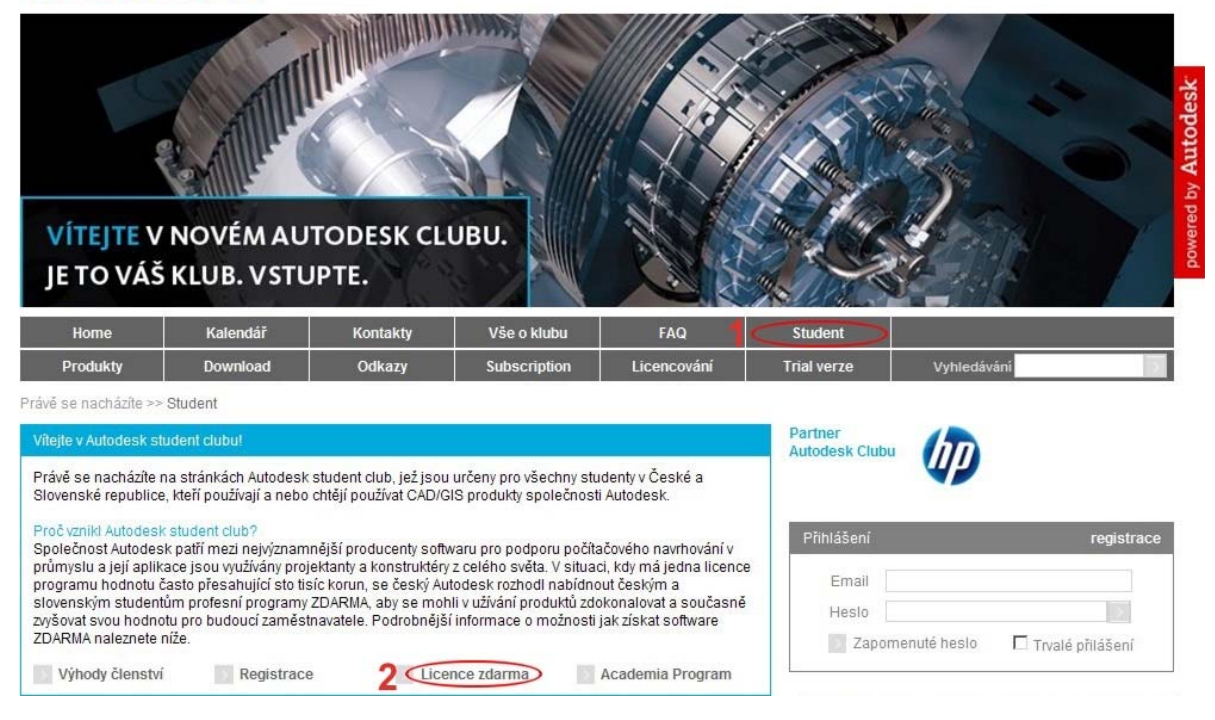

#### **Obrázek 1**

Na stránkách Autodesk Clubu se přepneme do jeho studentské části (odkaz **1**), kde na konci úvodu (odkaz **2**) přejdeme k dalším podrobným informacím (**Obrázek 1**).

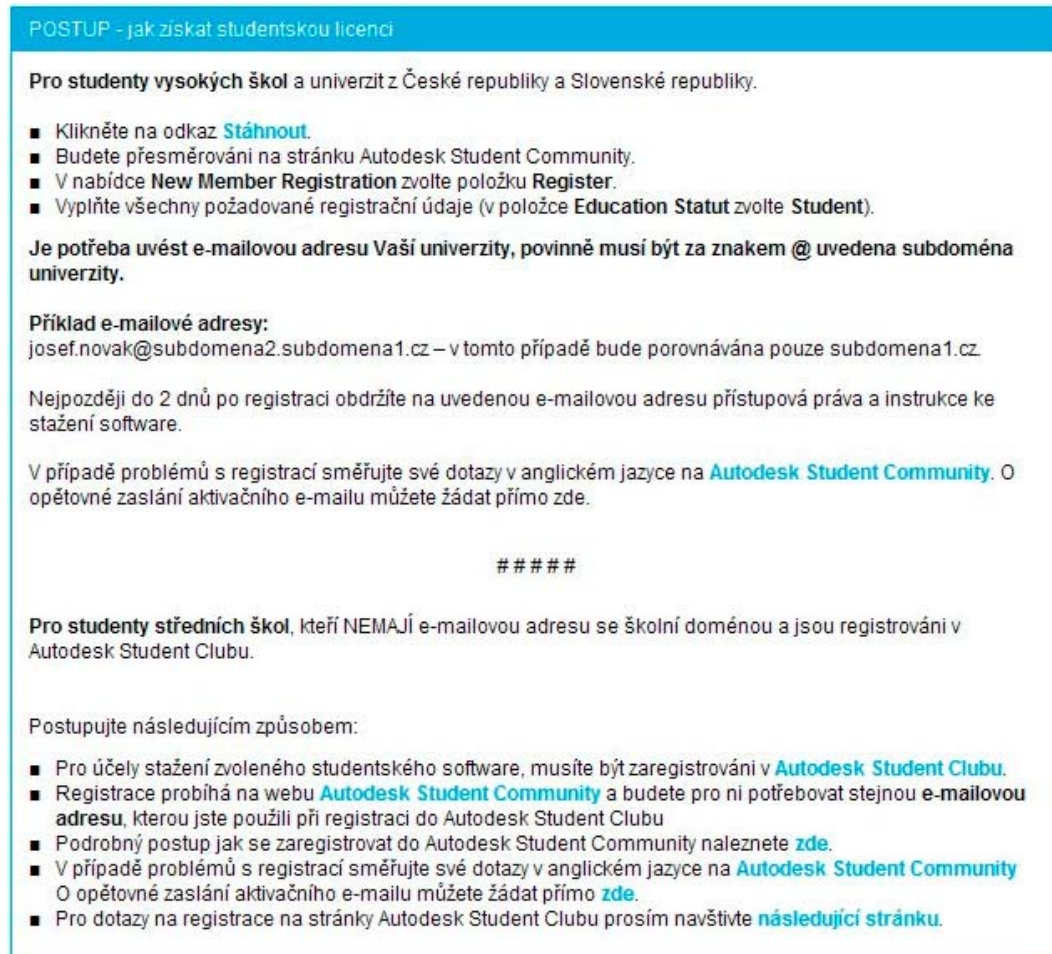

Zobrazené postupy nám pomohou zaregistrovat se na stránkách Autodesk Student Community (ať už jsme studenty vysoké, nebo střední školy) (**Obrázek 2**). Pokud jsme již zaregistrováni a chceme začít stahovat nabízené produkty, použijeme odkaz **Stáhnout** umístěný v levé horní části téhož obrázku.

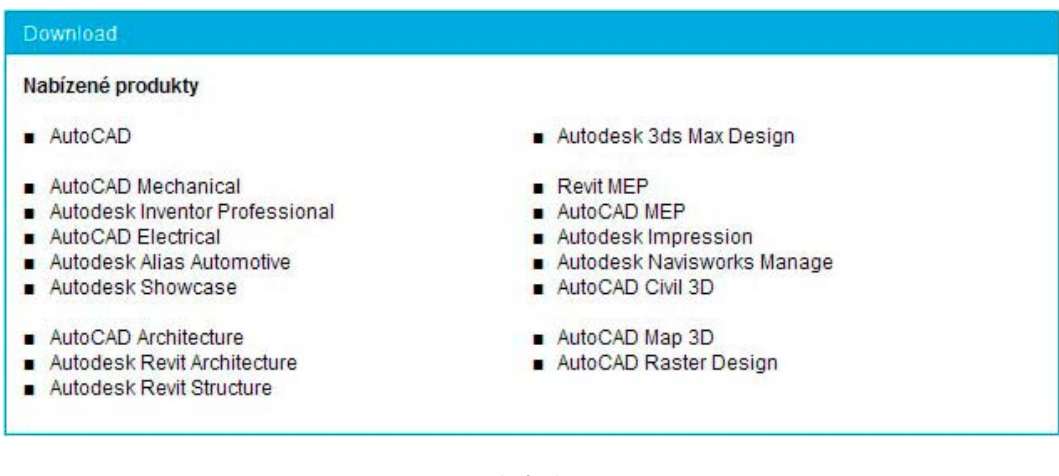

#### **Obrázek 3**

Nabídku produktů si můžeme prohlédnout na **Obrázku 3**.

## **Jak stáhnout námi požadovaný produkt z Education Community?**

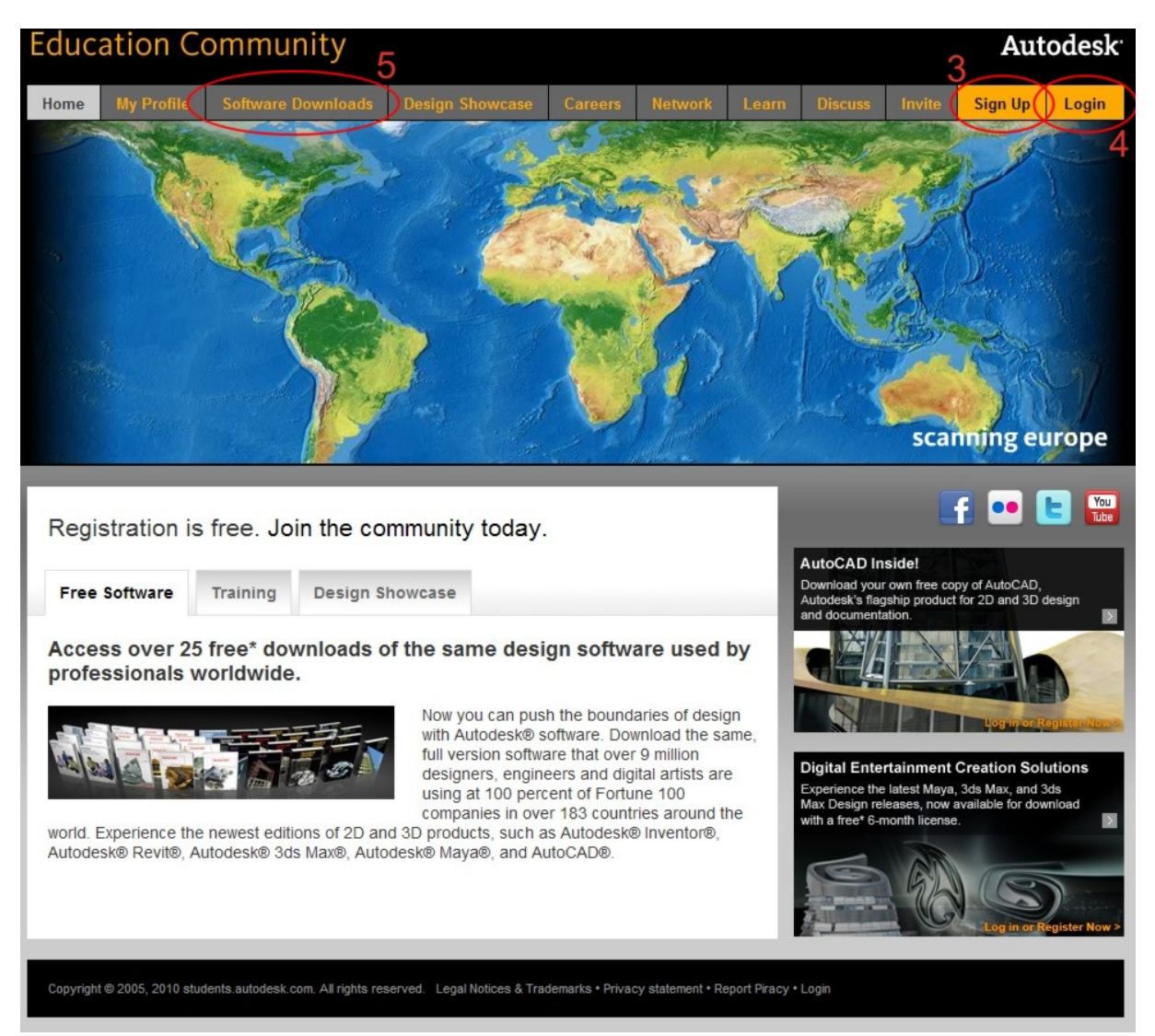

#### **Obrázek 4**

Prakticky ve všech případech nakonec skončíme na úvodní stránce již zmiňované **Autodesk Student Community** (**Obrázek 4**). Zde se registrujeme (odkaz **3**), a po přihlášení (odkaz **4**) přistupujeme i k části stahování produktů (odkaz **5**). Samozřejmě zde můžeme využívat i další nabízené odkazy.

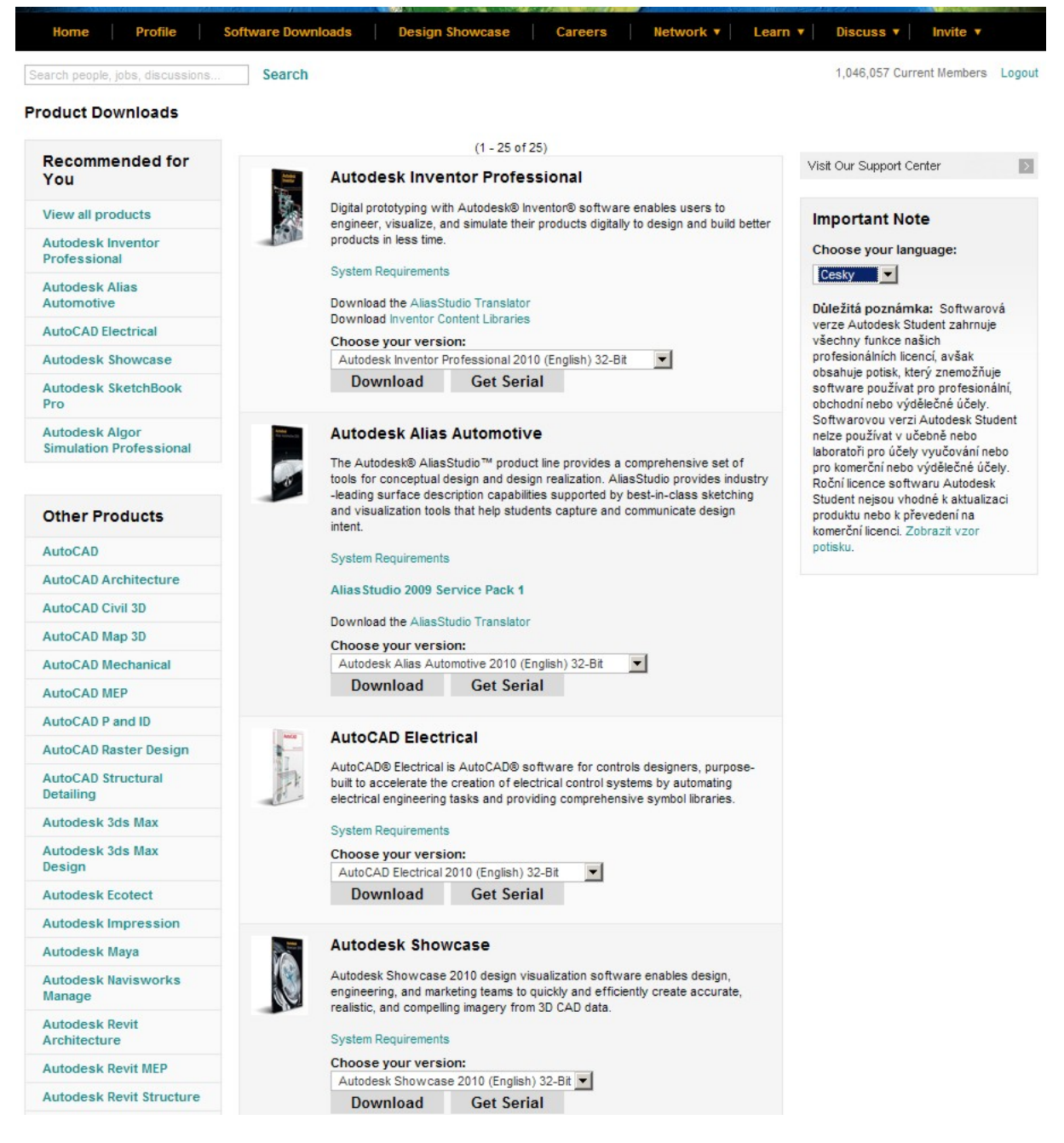

V části **Software Downloads** můžeme začít vybírat ze širokého spektra produktů firmy Autodesk ten, který bychom chtěli používat (**Obrázek 5**).

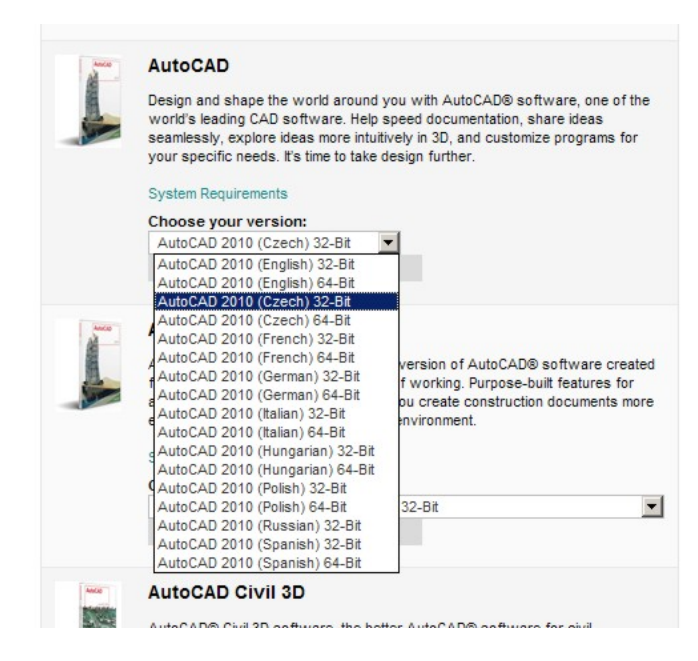

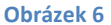

Pro příklad stahování, instalace a posléze i aktivace jsme si vybrali zatím poslední AutoCAD 2010 s českou lokalizací. Na **obrázku 6** vidíme, že už při výběru konkrétního produktu musíme dávat pozor nejen při výběru jazykové verze, ale i pro kolika Bitový operační systém se rozhodneme.

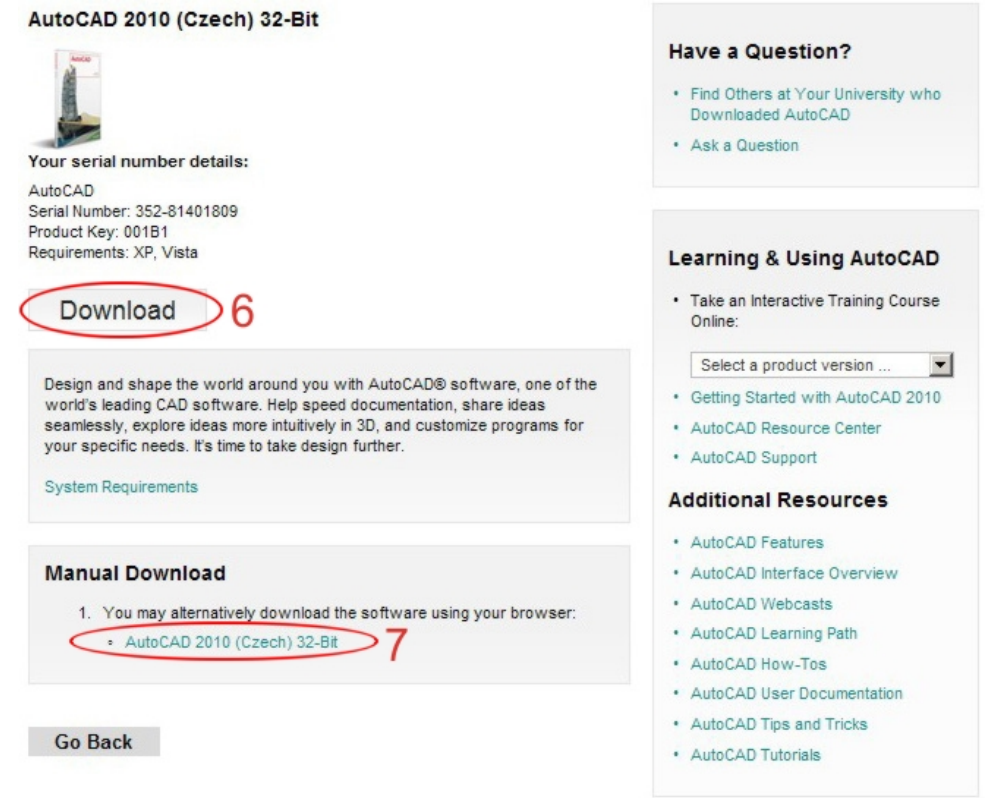

#### **Obrázek 7**

Před vlastní instalací, buď přímo z webu (odkazem **6**), nebo po ručním stažení instalačního souboru, (odkazem **7**) si určitě poznamenáme Seriál Number a Product Key (**Obrázek 7**).

## **Jak instalovat a aktivovat produkty firmy Autodesk?**

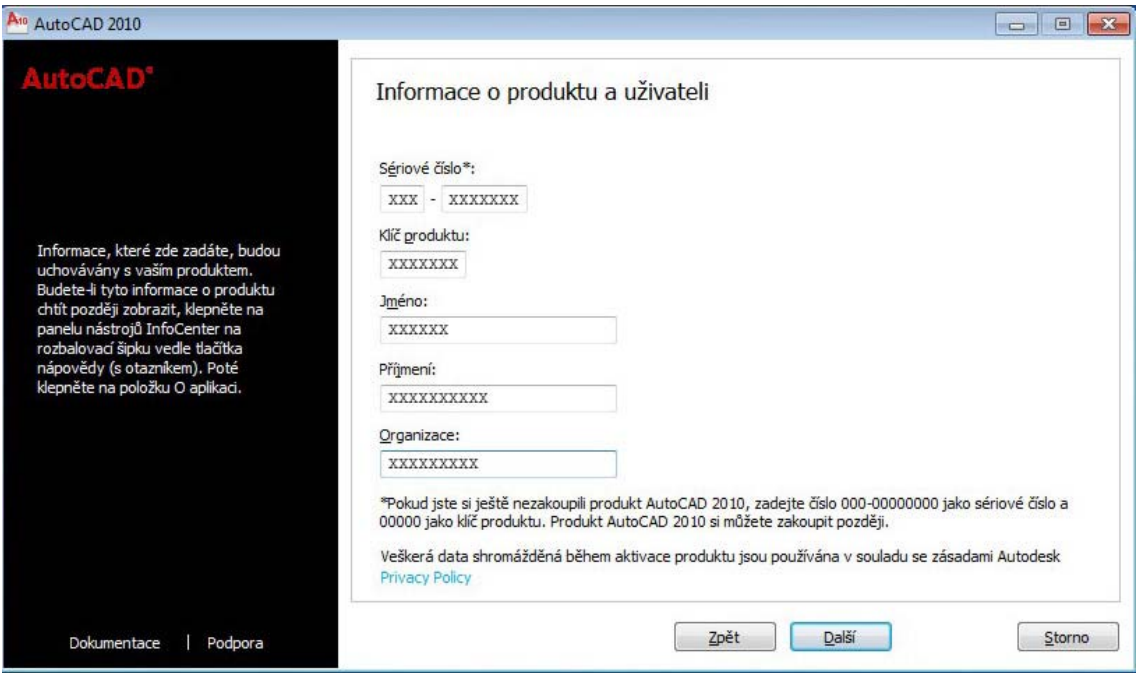

#### **Obrázek 8**

Po zahájení instalace, v informacích o produktu a uživateli (**Obrázek 8**) použijeme uschovaný klíč produktu.

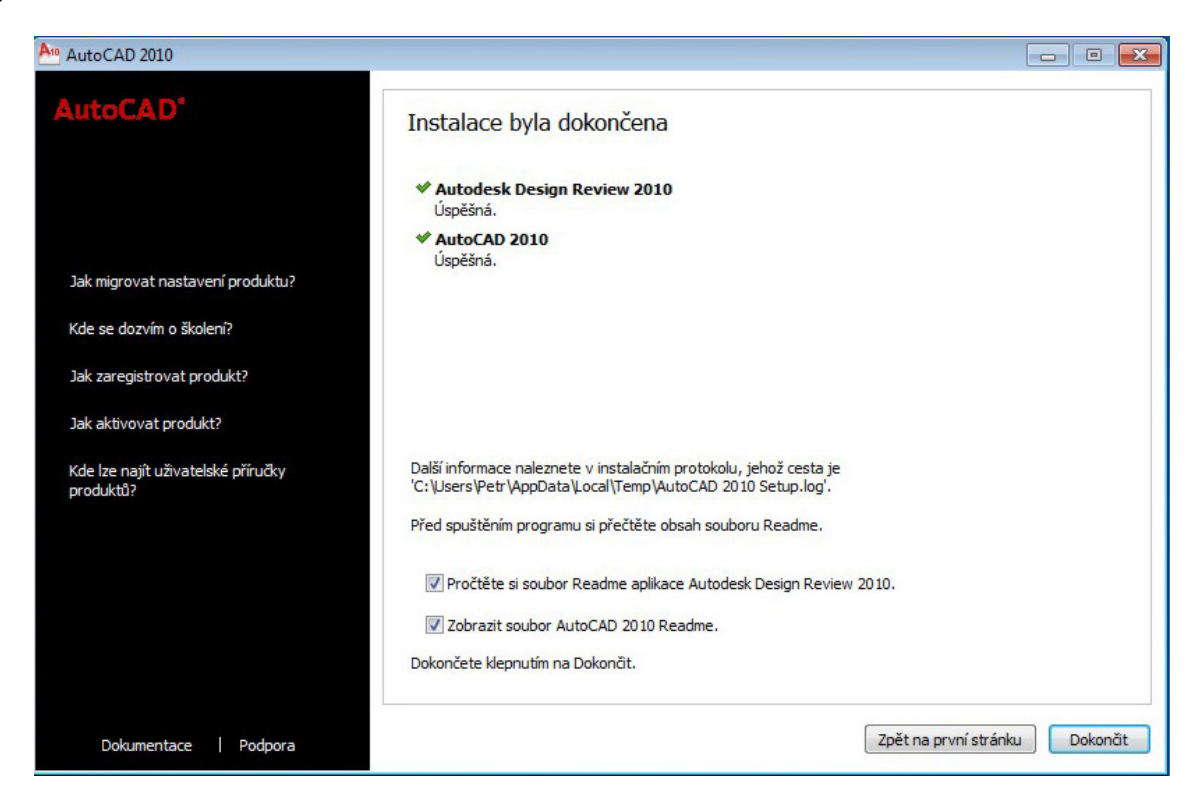

#### **Obrázek 9**

Pokud budeme postupovat dle instrukcí, tak se dostaneme až k hlášení o úspěšné instalaci (**Obrázek 9**).

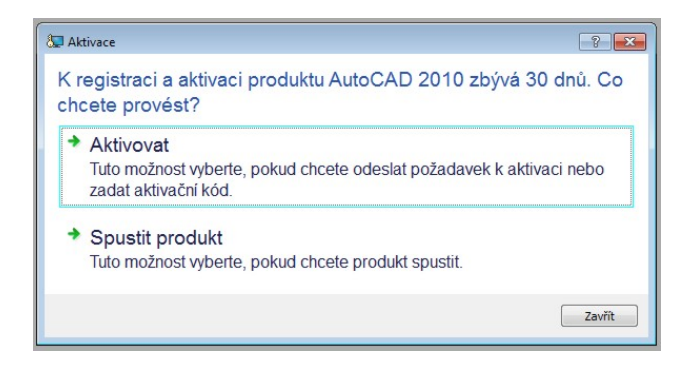

Spuštěním nově nainstalovaného produktu inicializujeme okno aktivace (**Obrázek 10**). Výběrem aktivace dostaneme možnost získat aktivační kód. Ve druhém případě spouštíme trialovou verzi produktu.

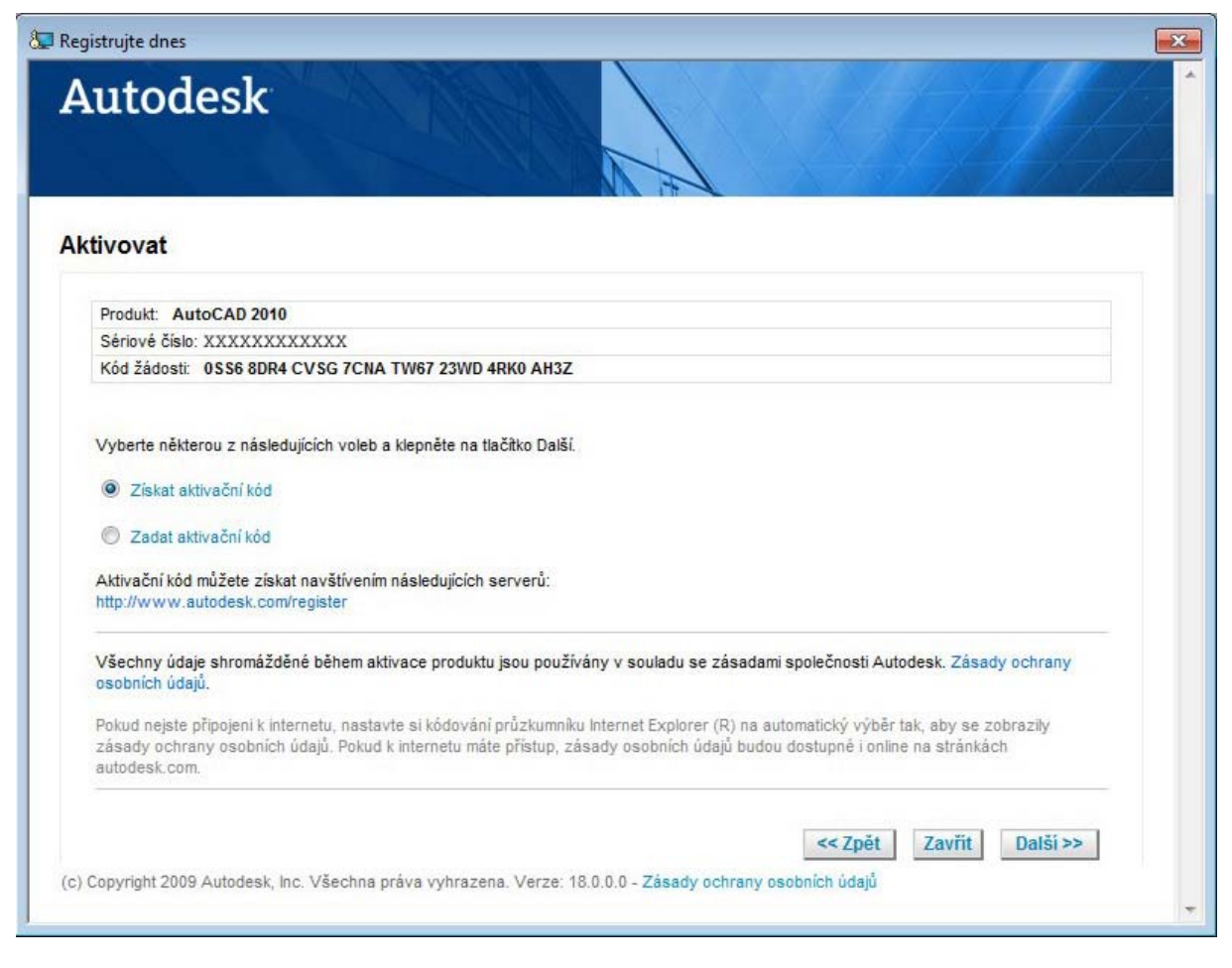

#### **Obrázek 11**

Další dialogový panel (**Obrázek 11**) ukáže ke konkrétnímu sériovému číslu kód žádosti.

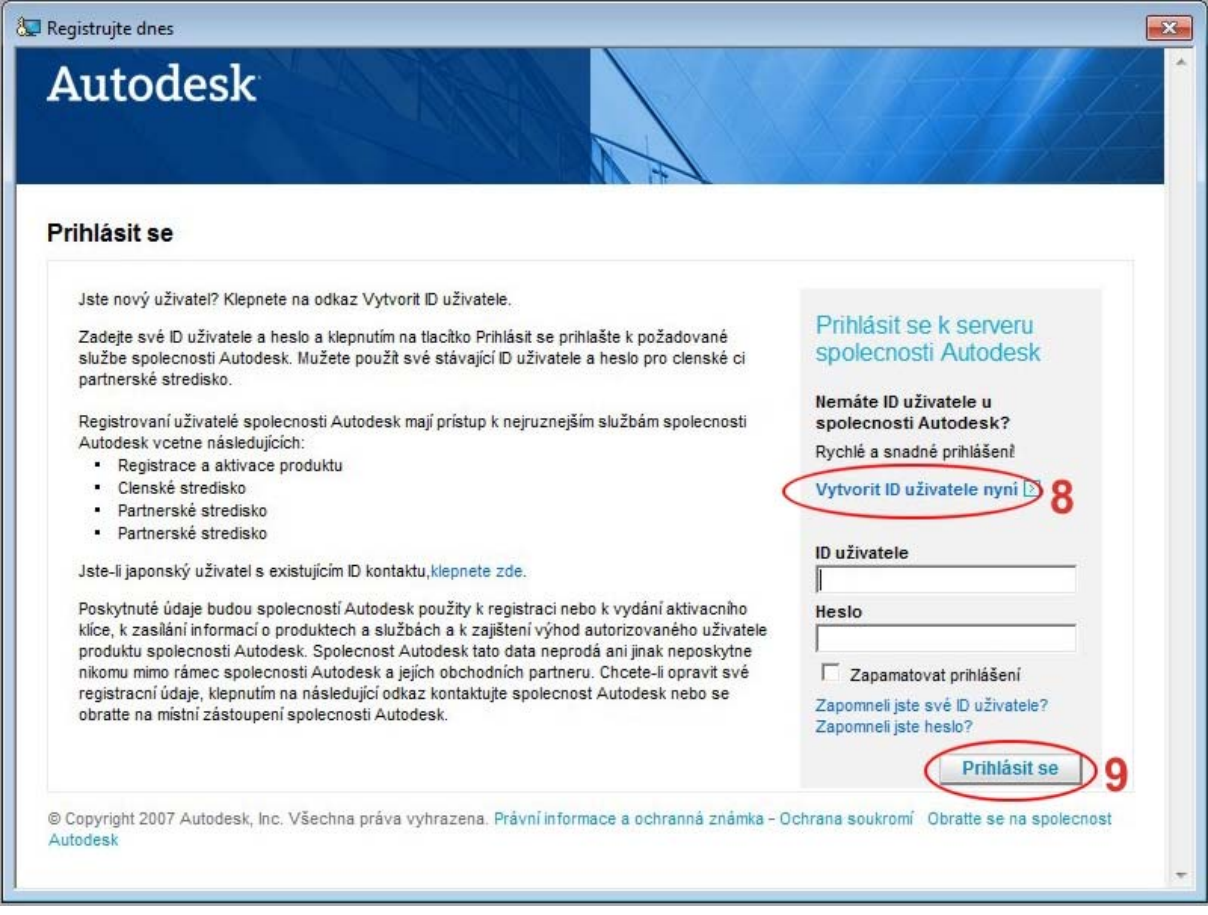

Pokud již jsme registrováni u firmy Autodesk a máme ID uživatele a heslo, pak v panelu (**Obrázek 12**) je zadáme a přihlásíme se (**9**). Pokud jsme novými uživateli, musíme si ID vytvořit (**8**).

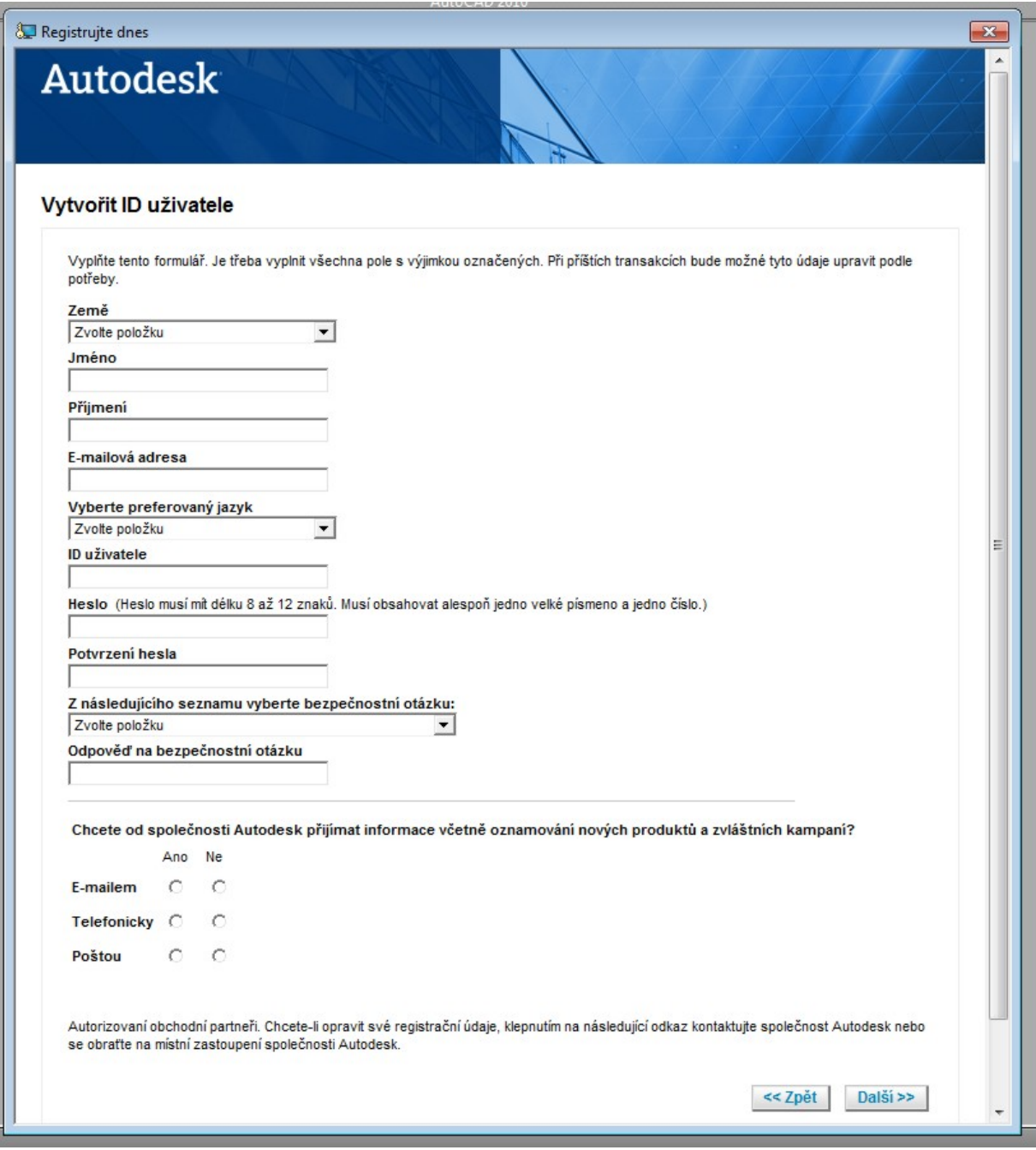

**Obrázek 13** ukazuje, co vše se vyplňuje a nakonec odesílá (samozřejmě pokud jsme připojeni na internet). Poté jsme vráceni k předchozímu obrázku a přihlásíme se (**9**).

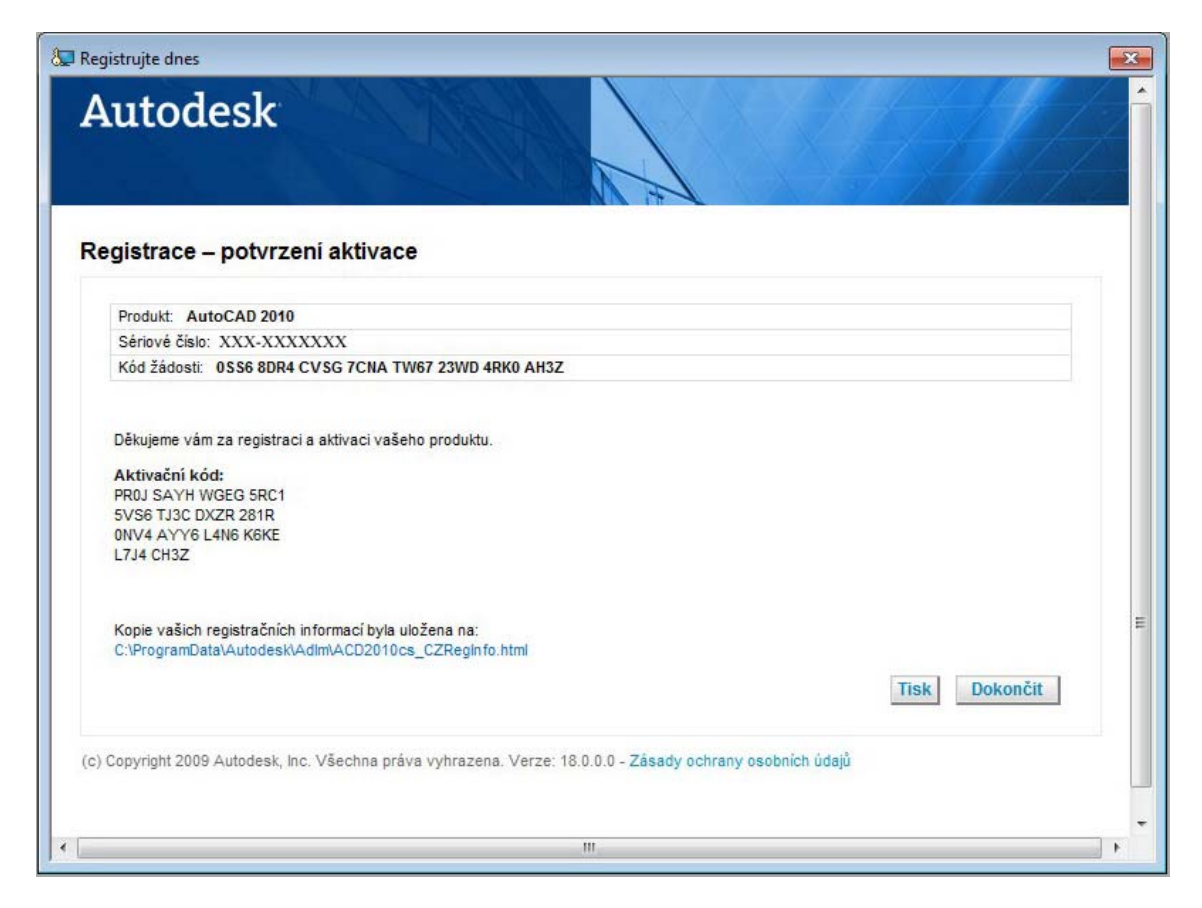

**Obrázek 14**

Pokud vše proběhne pořádku, tak se zobrazí panel s informacemi o potvrzení aktivace a s aktivačním kódem (**Obrázek 14**).

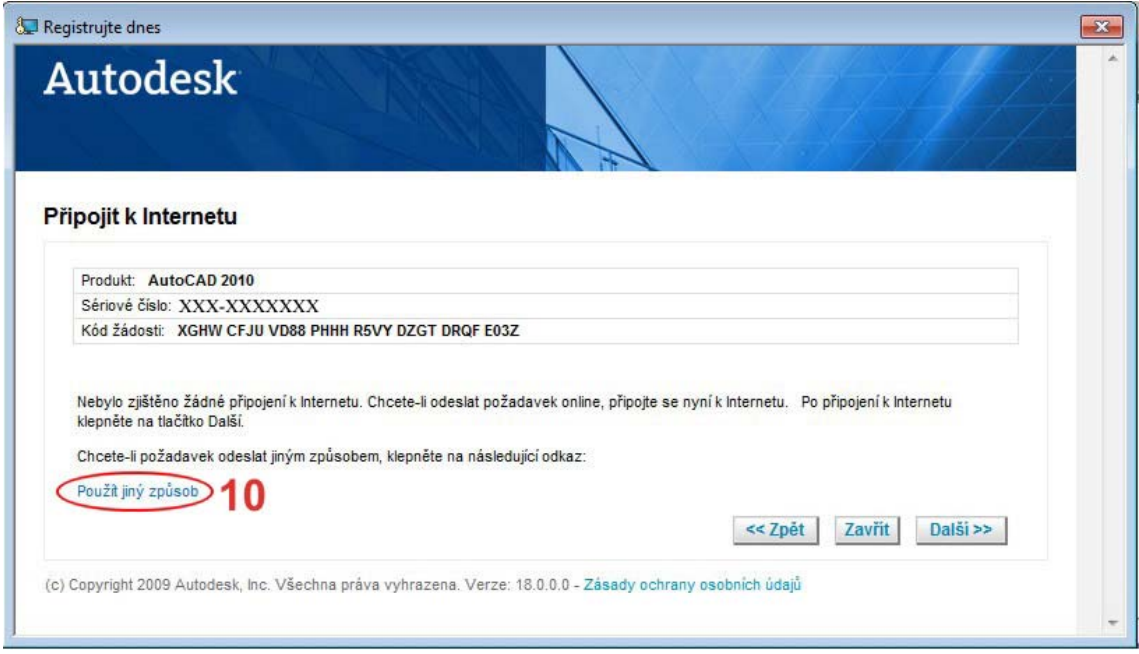

#### **Obrázek 15**

Pokud nejsme připojeni na internet (nebo se něco nedaří a my se raději fyzicky odpojíme) pak můžeme použít odkaz (**10**), jako na **Obrázku 15**.

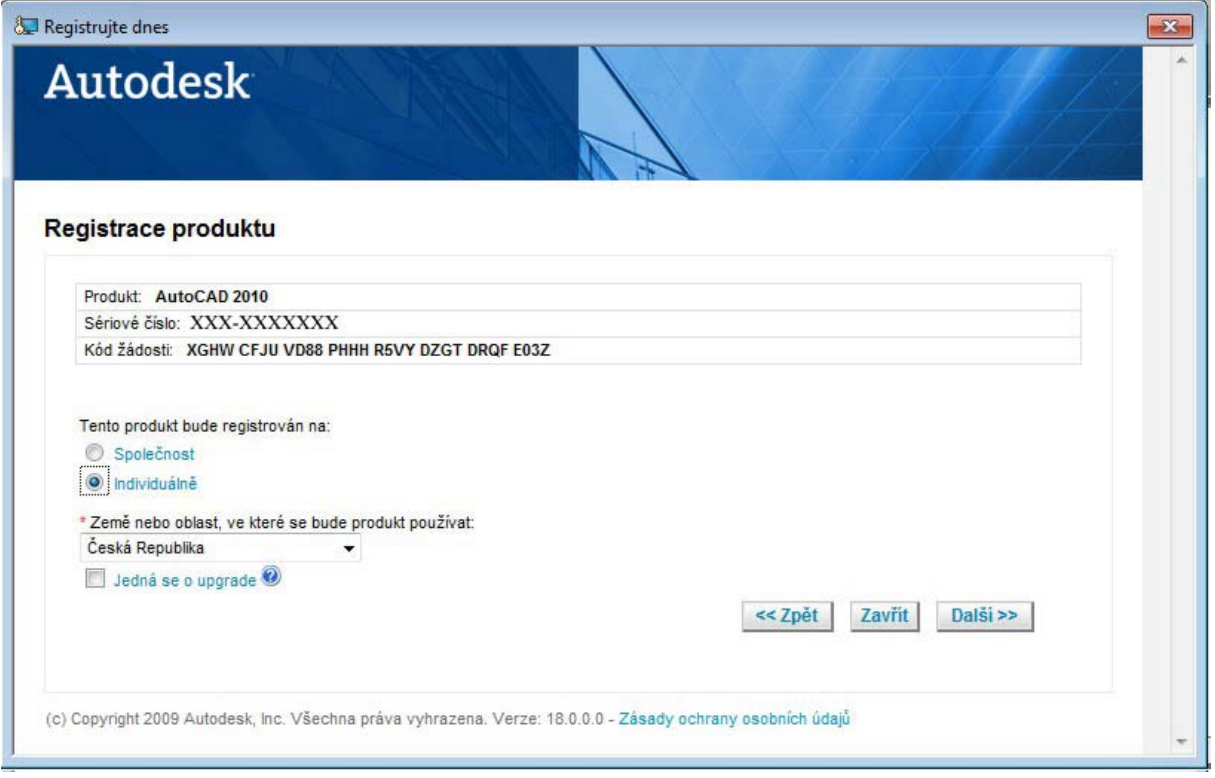

Dále jen správně vyplňujeme dialogové panely tak, jak jsou nám postupně předkládány (**Obrázek 16**).

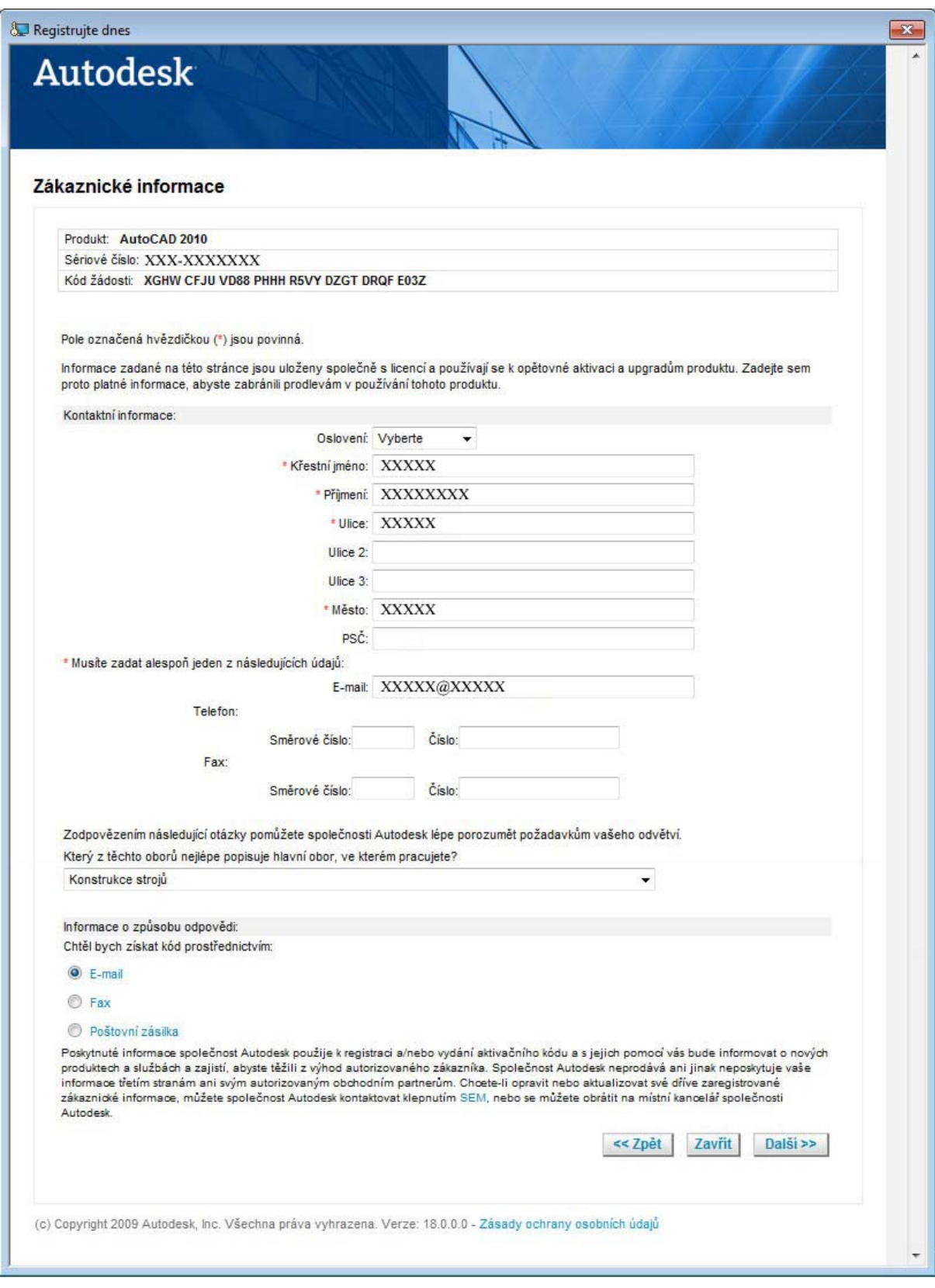

**Obrázek 17**

Důležité je vyplnit označená políčka (**Obrázek 17**).

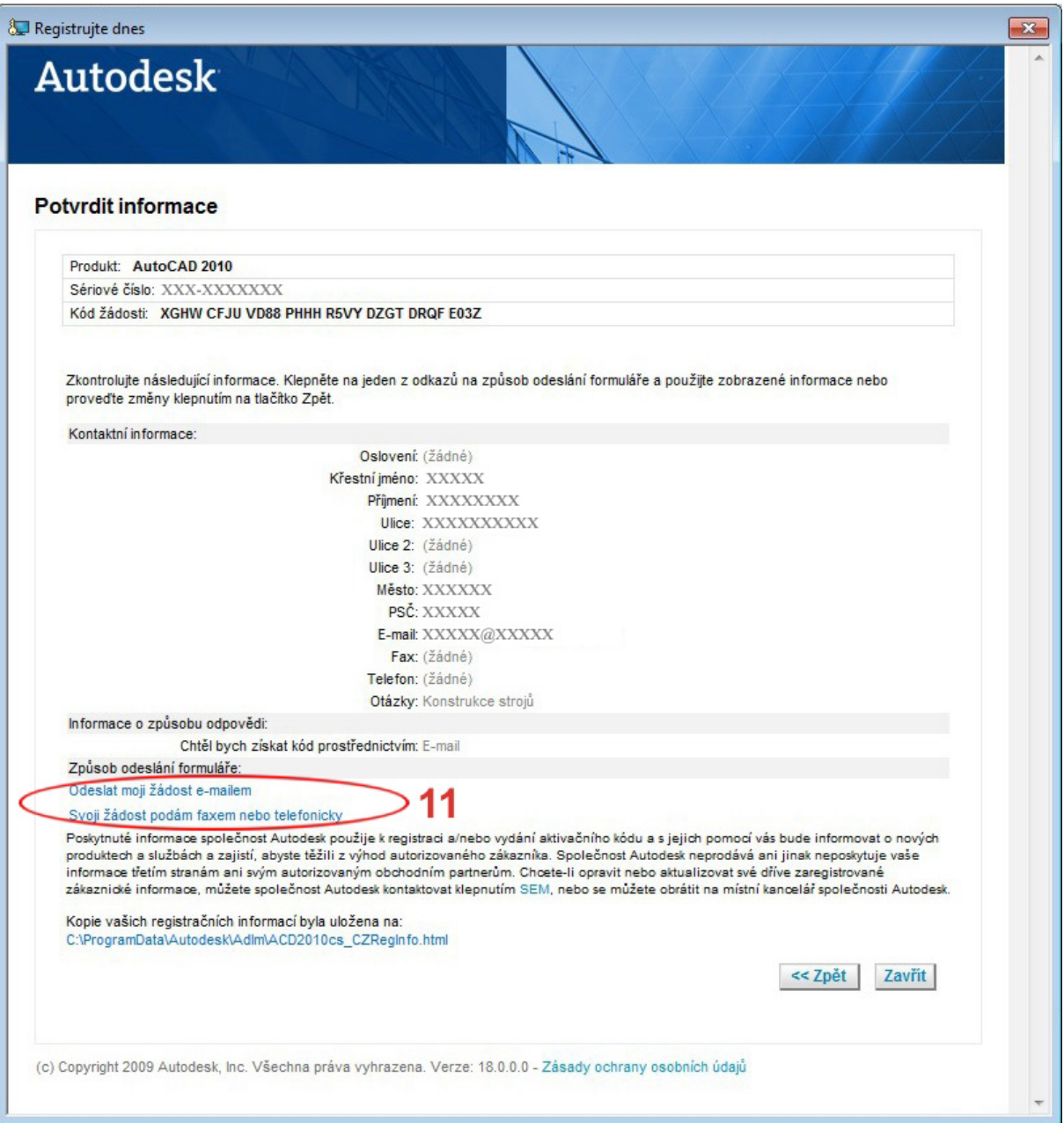

Když s informacemi souhlasíme, pak je buď e‐mailem (z jiného PC), nebo faxem odešleme (odkaz **11**). Po pár desítkách hodin, bychom měli obdržet e‐mail s aktivačním kódem (**Obrázek 18**).

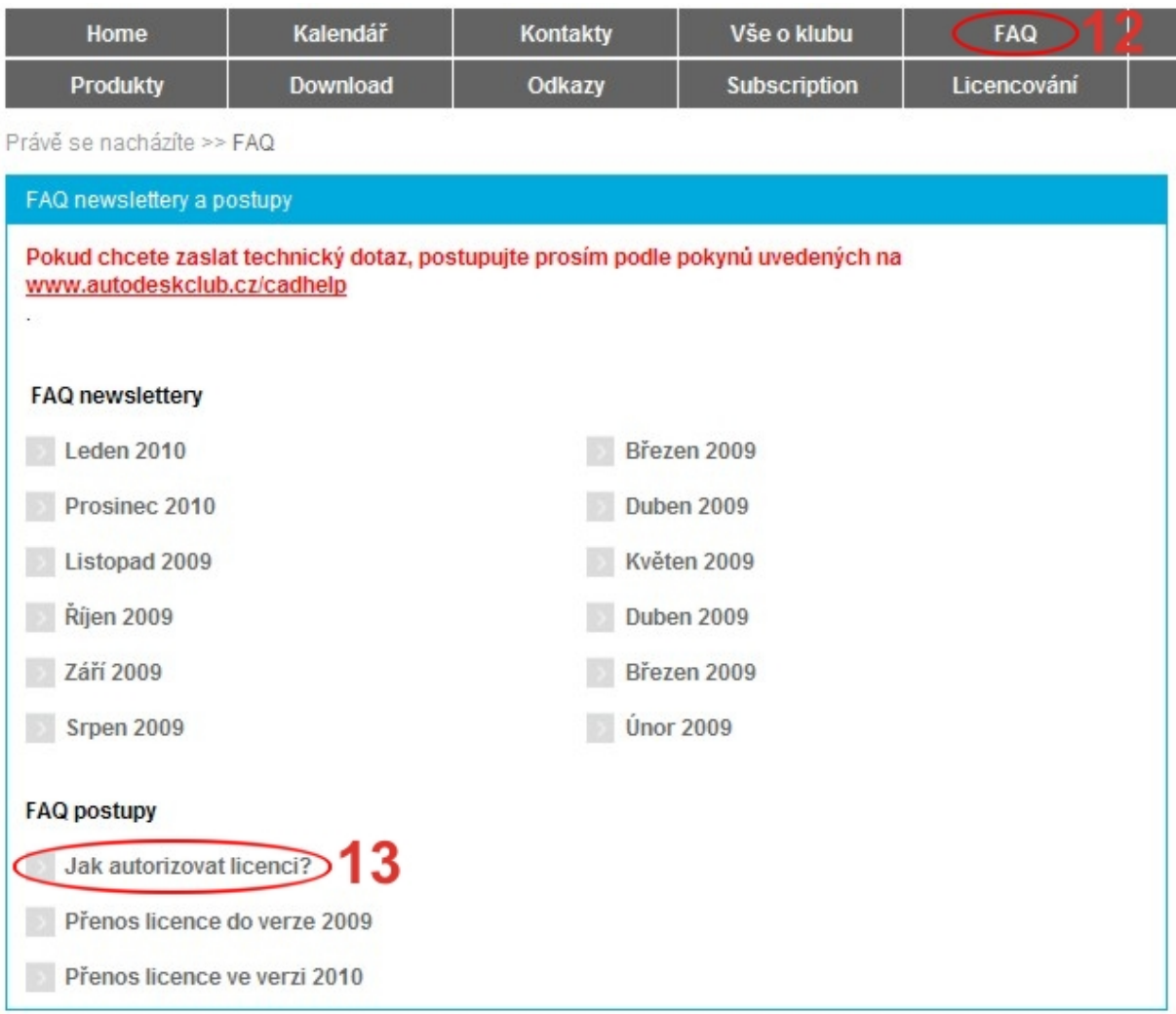

Pokud všechny popsané postupy selžou, přesuneme se do části **FAQ** (odkaz **12**). Ve **FAQ postupy** vybereme první (odkaz **13**) jak je naznačeno na **Obrázku 19**.

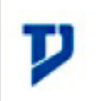

Obsah: Pokyny pro řešení

#### Dotazy:

- · Nemůžu aktivovat produkt Autodesku, co mám dělat?
- · Při registraci produktu Autodesku se mi objevila chyba 312 a nemůžu produkt registrovat/aktivovat.
- · Přeinstaloval jsem počítač a potřebuji nový aktivační kód.

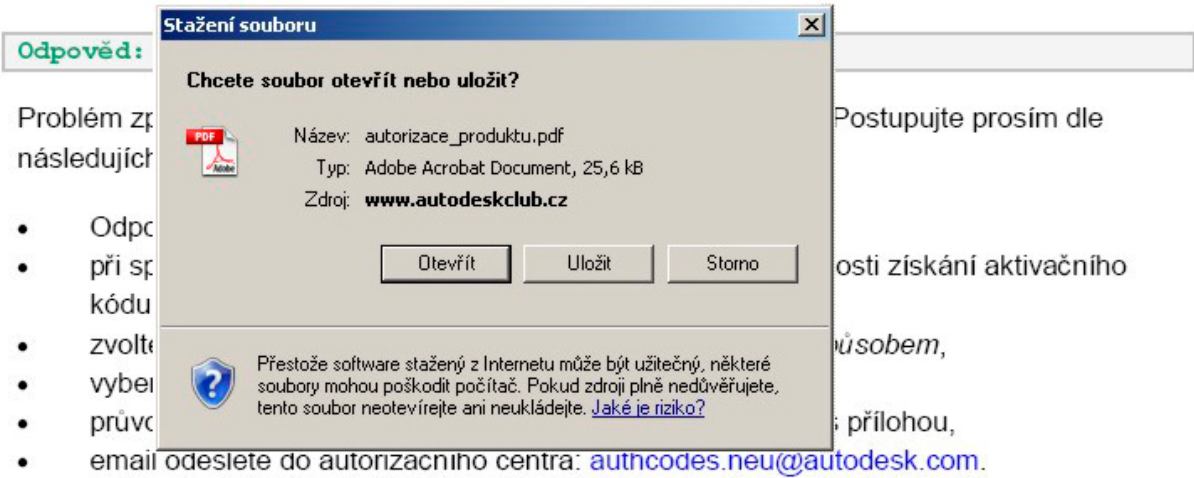

Během několika hodin byste měli obdržet na Váš email aktivační kód.

Pokud selže výše popsaná metoda, je nutné vytvořit a zaslat email na autorizační centrum v Autodesku na adresu:

authendee nou@autodook.com

**Obrázek 20**

Otevřením, nebo stažením souboru **autorizace\_produktu.pdf** získáme další pokyny jak řešit problémy s aktivací (**Obrázek 20**).

Vzhledem k tomu, že na studentských stránkách firmy Autodesk je někdy uváděn pro **Autodesk Inventor CZ produkt key** s kterým není možné provést aktivaci, uvádíme jeho správnou hodnotu.

**Platný produkt key pro Autodesk Inventor CZ je 462B1.**

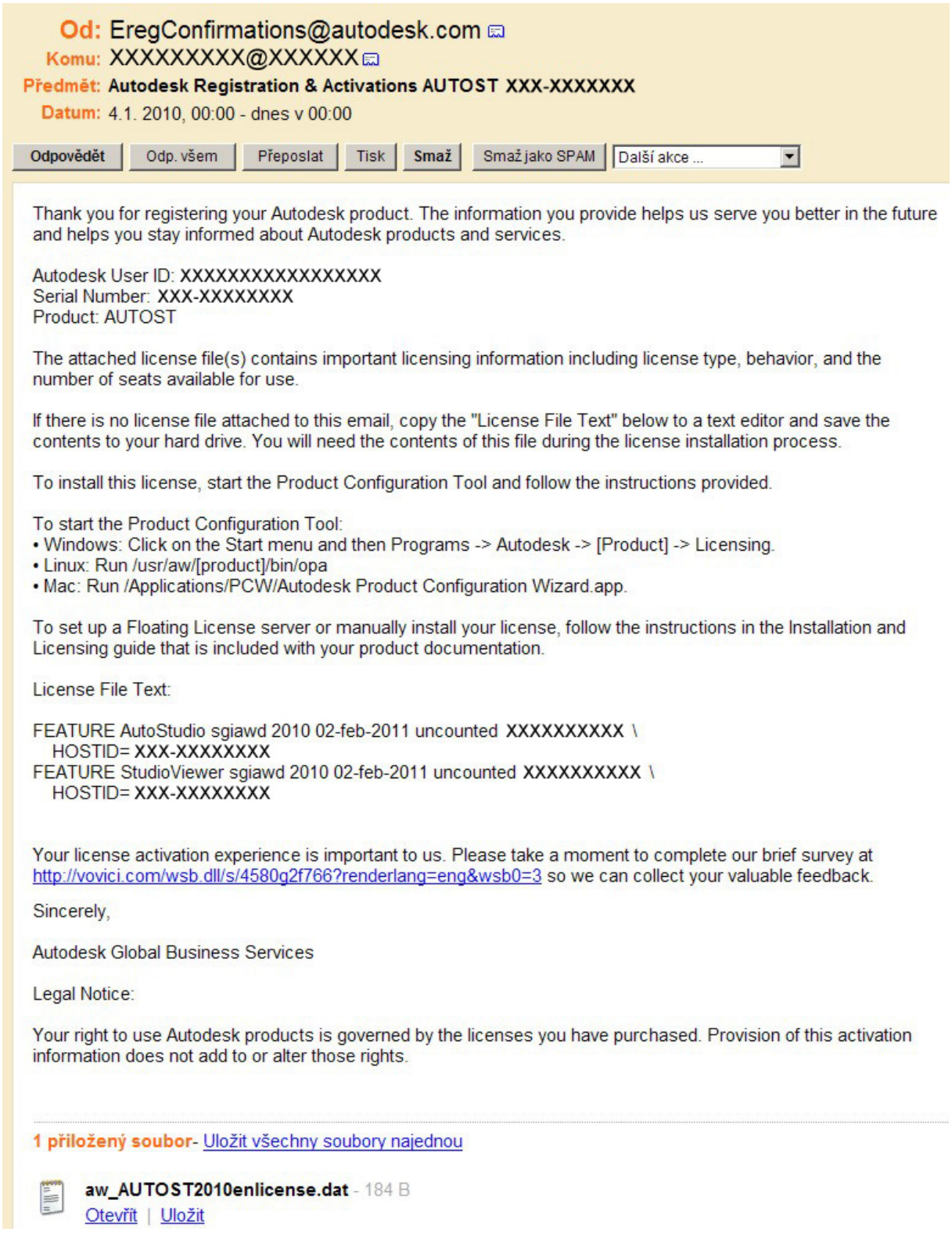

Jelikož produkty Autodesku jsou rozmanité a často jejich původní tvůrci byli různí, nejsou aktivace u každého dalšího produktu shodné. Například u Autodesk Alias Automotive 2010 může příchozí e‐mail s aktivací vypadat takto (**Obrázek 21**).

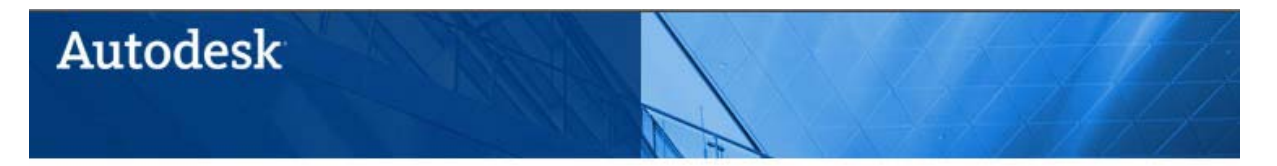

### Registrace a aktivace produktu

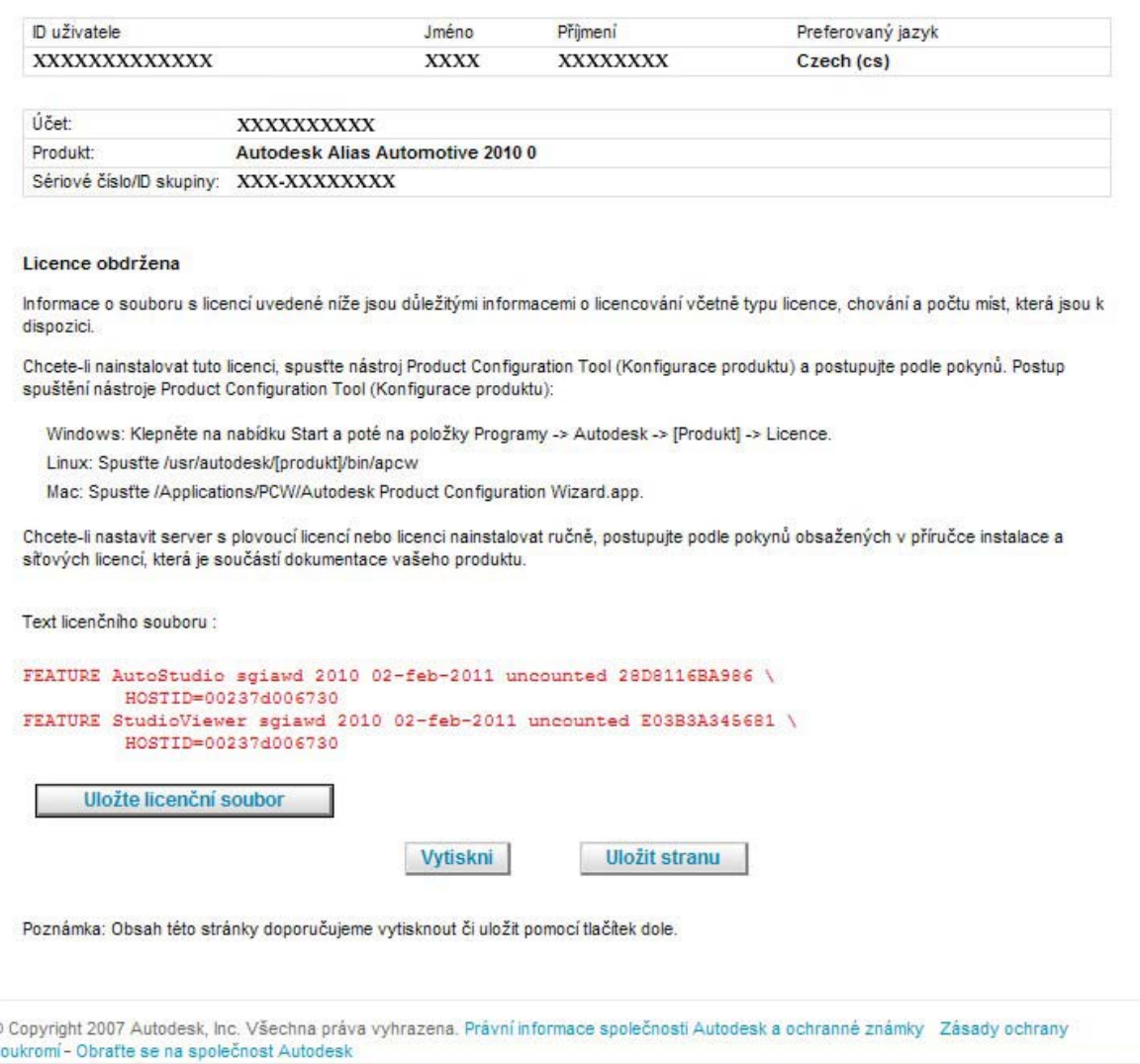

#### **Obrázek 22**

Pokud Alias budete aktivovat přímo, pak aktivační stránka bude vypadat jako na **Obrázku 22**.

## **Závěrem**

Ġ

Jak jsme se přesvědčili, tak platí, že pokud jsme řádně zaregistrováni na **Autodesk Student Community** jako studenti střední, či vysoké školy, nebo učitelé, pak používat produkty firmy Autodesk ke studijním účelům opravdu není žádný problém.